## JOIN A ZOOM MEETING AS A HOST IN WTCLASS

When it is time for the Zoom meeting, the instructor who scheduled the meeting is the Host. Only Hosts and Alternative Hosts can start meetings in WTClass. *Meeting participants will not be allowed to enter your meeting until a Host or Alternative Host joins.* 

## WHAT DO I DO IF I GET DROPPED FROM THE MEETING?

Re-boot your computer or device, access a different browser (Chrome or Firefox), and then log back into the Buff Portal and re-access the Zoom meeting using the Zoom link in the course menu. You may want to ask anyone in your home to stop streaming, gaming, and/or put all devices on airplane mode and stay off the Internet & WiFi until your meeting is over.

## JOIN THE MEETING

- 1. Log into WTClass and locate your course.
- 2. Click the Zoom Meeting link in your course menu, content area, or go to Course Tools > Zoom.
- 3. Next to the scheduled meeting you want to begin, click **Start** to launch Zoom.
  - If you have not downloaded Zoom, you will be prompted to download and install the Zoom Installer. This may take several minutes to download and run.

Your meeting should start in a few seconds...

If nothing prompts from browser, download & run Zoom.

- If you have Zoom downloaded, you can select any of the following:
  - A. **Open Link**, you will be prompted by the system dialog box
  - B. Launch Meeting, to launch the Zoom app on your computer or device
  - C. Join From Your Browser, if you cannot download and install Zoom

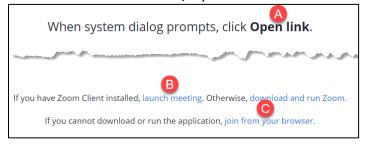

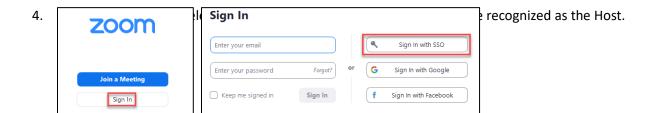

5. Enter **wtamu** under company domain and click **Continue** to log in using your WT Single Sign On credentials.

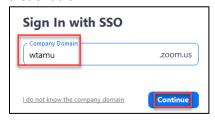

- 6. Once download and login process is complete, you will be taken to the meeting in Zoom.
- 7. Select **Test speaker and microphone** to ensure that you can hear others and they can hear you.

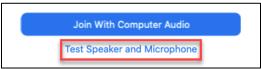

8. Answer the questions to find your speaker and microphone sources.

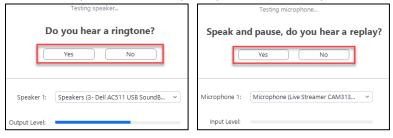

9. Click **Close** when the test is complete and then click the **Join With Computer Audio**.

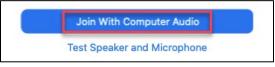

**NOTE**: If you do not see the screen above, locate the **Join Audio** option at the bottom of your screen to hear and connect your mic to the meeting.

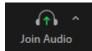

10. When ready, click **Unmute** to begin speaking and/or click **Start Video** to appear on camera.

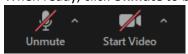

Additional Information:

Start a Test Zoom Meeting
Testing Computer or Device Audio

<u>Testing Your Video</u> <u>Host Controls in a Meeting</u>